# VIRTUAL OPEN HOUSE VIDEO GUIDE

- ANDROID DEVICE

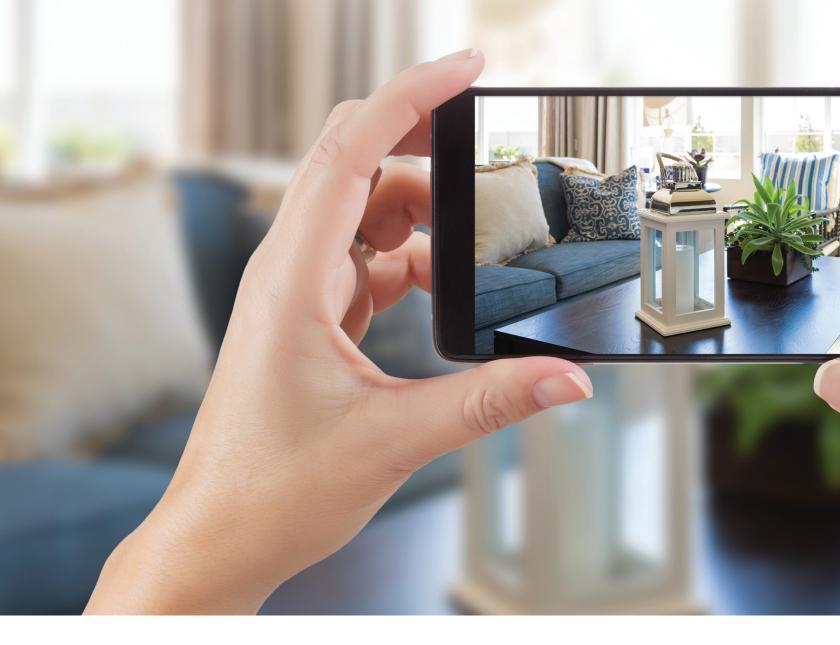

This guide is meant to cover some suggestions and best practices for the recording of listing video for use in a virtual tour or open house as well as the transfer of that video to your computer so that it can ultimately be edited and/or uploaded to a third party service to be shared with your clients.

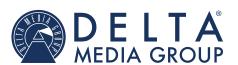

deltamediagroup.com 866-233-9833 support@deltagroup.com

# Video Settings and Recording Best Practices

As Android device camera apps are numerous and can be very different, depending on your specific device, this guide will take a very general look at commonly available video settings.

#### **DND (Do Not Disturb)**

When recording a video with your phone, the last thing you want is for a call or notification to inturrupt a video while you're recording. At least when starting out with virtual open house videos, we recommend keeping them to about 15 to 20 minutes long. You'd hate to hate to get to minute 19 of a 20 minute video just to need to go back and do it again because a call came in. In order to prevent this, most Android devices have a DND mode that will disable calls and many types of notifications while it's active. **To enable this setting, follow the steps below.** 

- 1. Swipe down from the top of your screen to open your notifications panel. Then swipe down a second time to open your quick settings.
- **2.** Tap the icon labelled "Do Not Disturb". That location of that icon on your device may differ from that of the screenshot below.

Note: If you log tap (touch and hold) that icon, most devices will take you to detailed DND settings where you can find tune what kind of notifications are halted by this setting as well as how long this setting will be in affect. We recommend that you use this page to set a time for your device to disable the DND setting automatically as it's east to forget to to turn this setting back off when you're done recording your video.

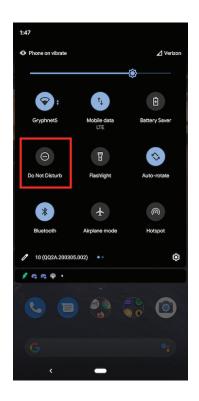

#### time limit setting

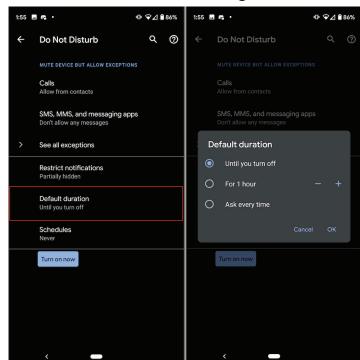

#### **QUALITY**

Generally, your device's default settings will be sufficient quality for a good YouTube or Facebook video that would be used for a virtual open house as well as any video you might want to send directly to a client. However, if you're interested in specifics or, after uploading and viewing a video, feel that you would like to improve it's quality, recording in 1080p and 30fps is generally a good balance between quality and file size.

Your device may be capable of up to 4k and 60fps upon writing this article. However, though many online video hosting and streaming services do support the uploading and streaming of video at that quality, and you're perfectly welcome to create videos in that quality if your device and time (the file size of the videos is much larger, hence transferring them to your computer and uploading them you YouTube will take much longer) permits, it's really "overkill" for this kind of video at this point.

These settings can typically be found by opening your camera app.

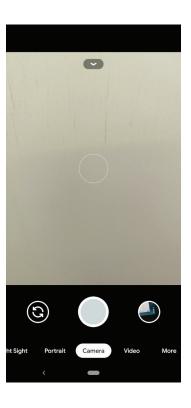

#### Tapping your 'settings' icon

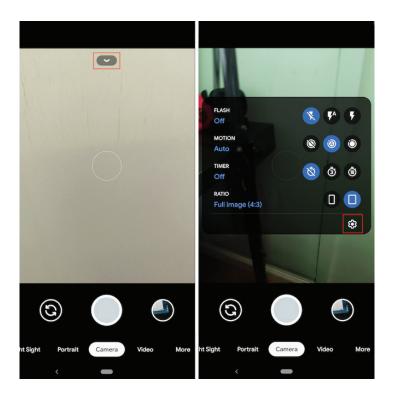

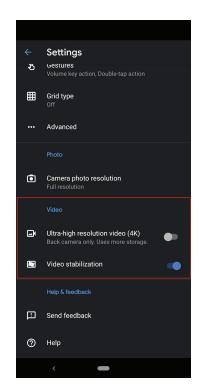

And looking to the "Video" section. The device on which the screenshot was taken only allows 4k to be toggled on/off. However, many devices and camera apps allow for additional settings there to determine the specific video quality.

#### **RECORDING BEST PRACTICES**

 Record in landscape mode. Through video, your subect is typically best portrayed through landscape orientation instead of portrait. Remember that your intention is to highlight the property and it can be seen best in landscape.

### NO

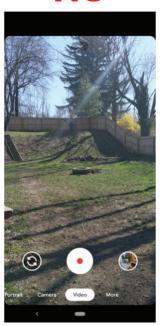

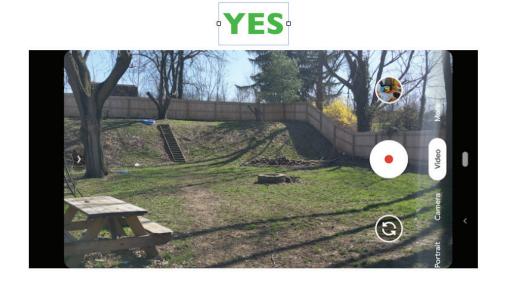

Note: If turning your phone sideways does not automatically switch it to landscape mode (if the buttons turned when you turned your phone, it worked), check your "Auto-rotate" setting in your quick settings panel to make sure it's enabled. This is the same panel used to set your DND setting above.

2. Use your device's rear-facing camera. That camera typically records higher quality video and it's easier to use that camera to record anything other than yourself. Pointing the camera at yourself at the beginning of the video to introduce yourself can add a more human and relatable element to your recording, but remember that most An-

droid camera apps will not allow you to switch cameras during the recording. Therefore, if necessary, you can switch to your rear camera using the button indicated in the screenshot below before you start your recording, but you'll need to point the rear of the camera at yourself during the recording in order to record yourself at the beginning.

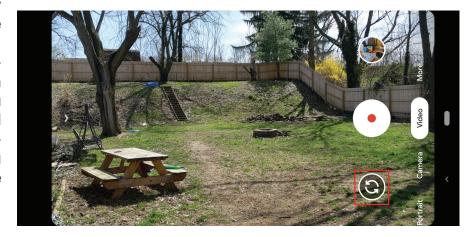

**3.** To begin recording, just point and press the record button.

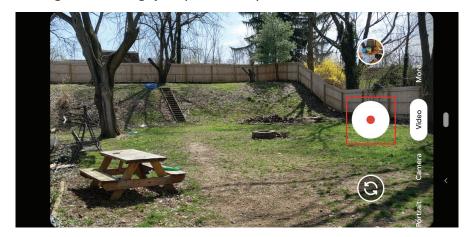

## **VIDEO TRANSFER METHODS**

When recording a virtual open house video or any video that you'd like to share with your clients, you'll often want to move it from the Android device used for recording, to your computer. From there, you have the options of editing and polishing your video as well as additional options when uploading your video to third parties like Facebook and YouTube. Following are a few methods we suggest for getting your video from your Android device to your computer.

#### SHARE TO GOOGLE DRIVE

As long as you have a Google account and the Google Drive app installed on your device, you can easily share videos to Google Drive so that they can later be downloaded to your computer.

**1.** Open the camera app and tap the 'share' icon (see step 1 in the YouTube sharing section above)

2. In the "Share to Apps" section, find and select the Save to Drive option (you can scroll horizontally if you don't see it).

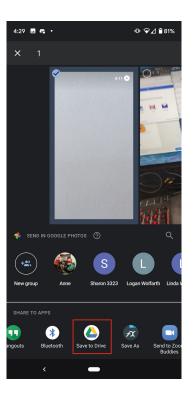

**3.** Tap the "Save" link. Optionally, you can set the video title, Google account to which you would like it to upload, and folder in which you would like to to be stored in this step.

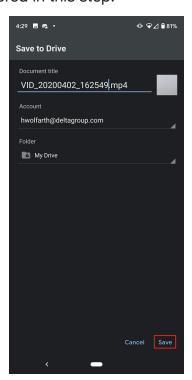

**4.** Once the upload is complete, go to <a href="https://drive.google.com">https://drive.google.com</a> on your computer and log into the Google account to which you uploaded that video, if you're not already logged in. There, you will need to find the video in your file list, right click on it, and click "Download".

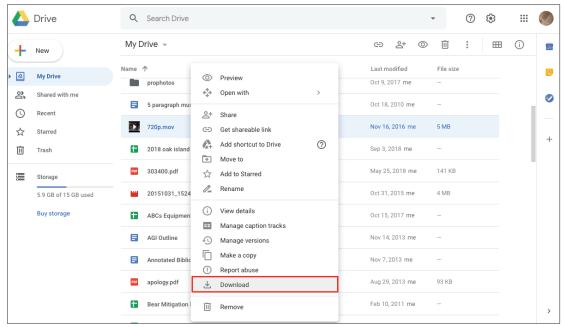

Now that the video has been downloaded to your computer, you can edit it with the software of your choice and upload it to any third party (YouTube, Facebook, Vimeo, etc.) that you desire.

#### **SHARE TO YOUTUBE**

As long as you have the YouTube app on your phone, you're able to upload a video to it by simply sharing it.

- 1. Open the video on your device (this can typically be done most easily though your amera app), and tap the 'share' button
- 2. In the "Share to Apps" section, find and select the YouTube app (you can scroll horizontally if you don't see it).
- **3.** Add a title, set "Privacy" to "Private", and tap Upload.

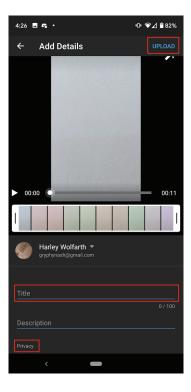

**4.** Once your video has finished uploading, on your computer, go to https://www.youtube.com . There, you'll need to click on your account name in the top right and click on "YouTube Studio".

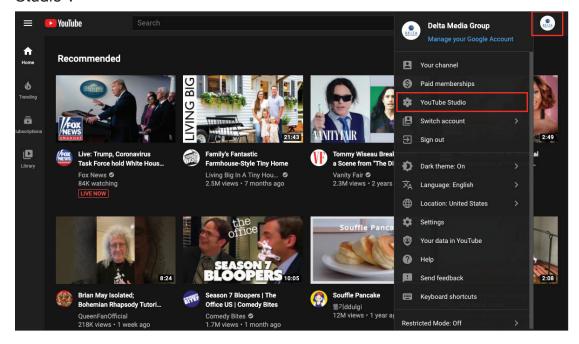

**5.** Click on "Videos" then click on the options icon for your newly uploaded video

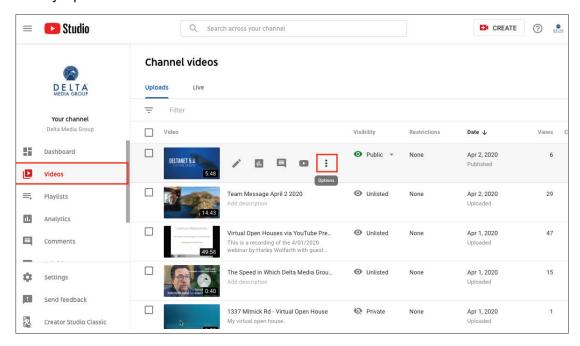

6. Click the "Download" option.

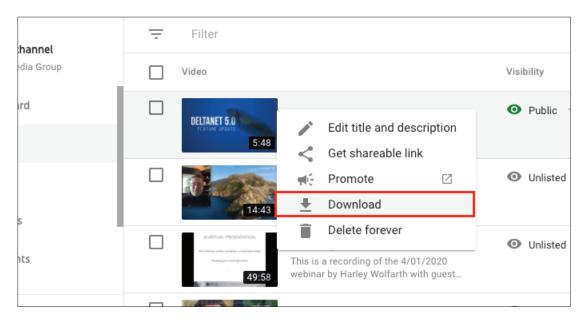

Note: If your intention is to make this video a YouTube Premiere video, you must still download it and reupload it to YouTube as, at this time, the Premiere option is only visible when uploading a video from a computer.

Now that the video has been downloaded to your computer, you can edit it with the software of your choice and upload it to any third party (YouTube, Facebook, Vimeo, etc.) that you desire.